B5FH-A705-01-00

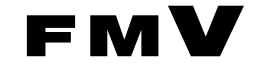

# Windows 2000 モデル

# ソフトウェアガイド・ダイジェスト

このたびは弊社の製品をお買い上げいただき、まことにありがとうございます。 本書では次の項目を説明しています。

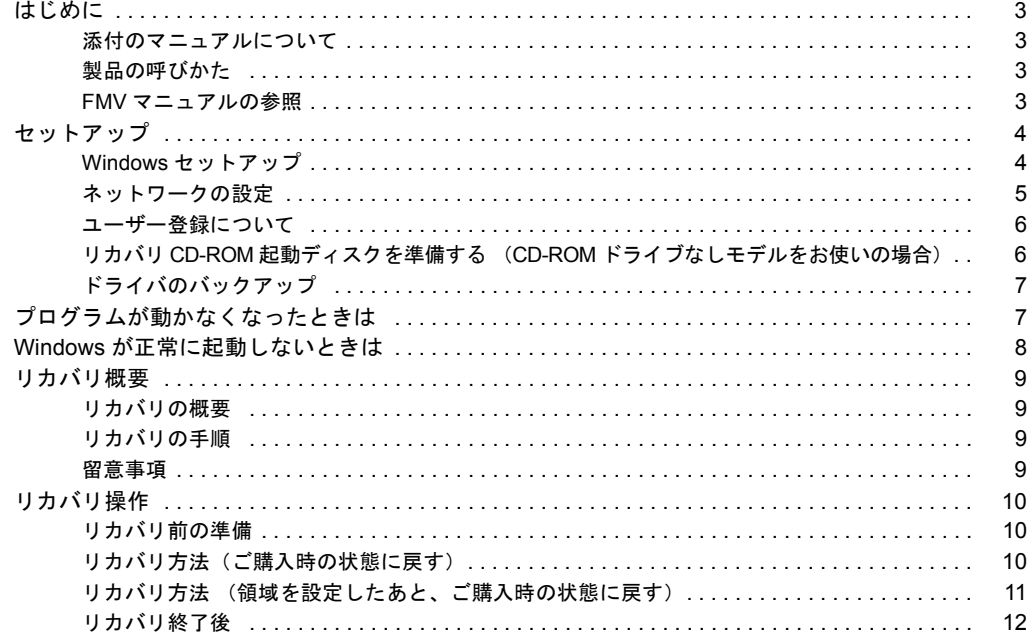

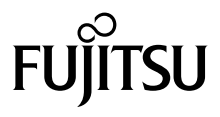

#### 使用許諾契約書

富士通株式会社(以下弊社といいます)では、本パソコンにインストール、もしくは添付されているソフトウェア(以下本ソフトウェアといいます)をご 使用いただく権利をお客様に対して許諾するにあたり、下記「ソフトウェアの使用条件」にご同意いただくことを使用の条件とさせていただいております。 なお、お客様が本ソフトウェアのご使用を開始された時点で、本契約にご同意いただいたものといたしますので、本ソフトウェアをご使用いただく前に必<br>ず下記「ソフトウェアの使用条件」をお読みいただきますようお願い申し上げます。ただし、本ソフトウェアのうちの一部ソフトウェアに別途の「使用条 件」もしくは「使用許諾契約書」等が、添付されている場合は、本契約に優先して適用されますので、ご注意ください。

#### ソフトウェアの使用条件

1. 本ソフトウェアの使用および著作権

お客様は、本ソフトウェアを、日本国内において本パソコンでのみ使用できます。なお、お客様は本パソコンのご購入により、本ソフトウェアの使用 権のみを得るものであり、本ソフトウェアの著作権は引き続き弊社または開発元である第三者に帰属するものとします。 2. バックアップ

- お客様は、本ソフトウェアにつきまして、1 部の予備用(バックアップ)媒体を作成することができます。
- 3. 本ソフトウェアの別ソフトウェアへの組み込み

本ソフトウェアが、別のソフトウェアに組み込んで使用されることを予定した製品である場合には、お客様はマニュアル等記載の要領に従って、本ソ フトウェアの全部または一部を別のソフトウェアに組み込んで使用することができます。

- 
- 4. 複製<br>(1) 本ソフトウェアの複製は、 上記「2.」および「3.」の場合に限定されるものとします。 本ソフトウェアが組み込まれた別のソフトウェアについては、マニュアル等で弊社が複製を許諾していない限り、予備用(バックアップ)媒体以 外には複製は行わないでください。
	- ただし、本ソフトウェアに複製防止処理がほどこしてある場合には、複製できません。
- (2) 前号によりお客様が本ソフトウェアを複製する場合、本ソフトウェアに付されている著作権表示を、変更、削除、隠蔽等しないでください。 5. 第三者への譲渡
- お客様が本ソフトウェア(本パソコンに添付されている媒体、マニュアルならびに予備用バックアップ媒体を含みます)を第三者へ譲渡する場合には、<br>本ソフトウェアがインストールされたパソコンとともに本ソフトウェアのすべてを譲渡することとします。なお、お客様は、本パソコンに添付されて<br>いる媒体を本パソコンとは別に第三者へ譲渡することはできません。
- 
- 6. 改造等 本ソフトウェアを改造したり、あるいは、逆コンパイル、逆アセンブルをともなうリバースエンジニアリングを行うことはできません。 7. 保証の範囲
	- (1) 弊社は、本ソフトウェアとマニュアル等との不一致がある場合、本パソコンをご購入いただいた日から 90 日以内に限り、お申し出をいただけれ ば当該不一致の修正に関して弊社が必要と判断した情報を提供いたします。 また、本ソフトウェアの記録媒体等に物理的な欠陥(破損等)等がある場合、本パソコンをご購入いただいた日から 1ヶ月以内に限り、不良品と
		- 良品との交換に応じるものとします。 (2) 弊社は、前号に基づき負担する責任以外の、本ソフトウェアの使用または使用不能から生じるいかなる損害(逸失利益、事業の中断、事業情報の
	- 喪失その他の金銭的損害を含みますが、これに限られないものとします)に関しても、一切責任を負いません。たとえ、弊社がそのような損害の 可能性について知らされていた場合も同様とします。
	- (3) 本ソフトウェアに第三者が開発したソフトウェアが含まれている場合においても、第三者が開発したソフトウェアに関する保証は、弊社が行う上 記(1)の範囲に限られ、開発元である第三者は本ソフトウェアに関する一切の保証を行いません。
- 8. ハイセイフティ<br>本ソフトウェアは 一般事務用、パーソナル用、家庭用などの一般的用途を想定したものであり、ハイセイフティ用途での使用を想定して設計・製造 されたものではありません。お客様は、当該ハイセイフティ用途に要する安全性を確保する措置を施すことなく、本ソフトウェアを使用しないものと<br>します。ハイセイフティ用途とは、下記の例のような、極めて高度な安全性が要求され、仮に当該安全性が確保されない場合、直接生命・身体に対す します。ハイセイフティ用途とは、下記の例のような、極めて高度な安全性が要求され、仮に当該安全性が確保されない場合、直接生命・身体に対す る重大な危険性を伴う用途をいいます。 記

原子力核制御、航空機飛行制御、航空交通管制、大量輸送運行制御、生命維持、兵器発射制御など

### マイクロソフト製品サービスパック

Microsoft® Windows® をご利用のお客様がより安定したシステムを運用していく上で、マイクロソフト社はサービスパックを提供しております (http://www.microsoft.com/japan/)。

お客様は、最新のサービスパックをご利用いただくことにより、その時点でマイクロソフト社が提供する Microsoft® Windows® にて最も安定したシステムを 構築できます。

したがいまして、当社としては、最新のサービスパックをご利用いただくことを基本的には推奨いたします。

ただし、お客様の環境によっては、サービスパック適用により予期せぬ不具合が発生する場合もありますので、ご利用前にはサービスパックの Readme.txt を必ずご確認ください。

また、万一、インストールに失敗したことを考慮し、システムのバックアップを取ることを推奨いたします。

# <span id="page-2-1"></span><span id="page-2-0"></span>添付のマニュアルについて

本パソコンには、次のマニュアルが添付されています。

●はじめにお読みください

梱包物一覧、および最初に行う操作などを説明しています。

- ●ハードウェアガイド・ダイジェスト パソコン本体の各部の名称、電源の入れ方など、『ハードウェアガイド』から抜粋した内容を記載しています。 なお、お使いの OS 以外の情報もありますが、ご了承ください。
- ●ソフトウェアガイド・ダイジェスト (本書) Windows のセットアップ方法、リカバリ方法など、『ソフトウェアガイド』から抜粋した内容を記載しています。 なお、お使いの機種以外の情報もありますが、ご了承ください。

 $\bullet$ FMV マニュアル ( $\bullet\bullet$  [P.3](#page-2-3))

PDF 形式のファイルとして、「ドライバーズ CD /マニュアル CD」に収録しています。 『ハードウェアガイド』や『ソフトウェアガイド』など、本パソコンの使いかたを説明したマニュアルを用意しています。状況 に応じてご覧ください。

### <span id="page-2-2"></span>製品の呼びかた

本書に記載されている製品名称を、次のように略して表記します。

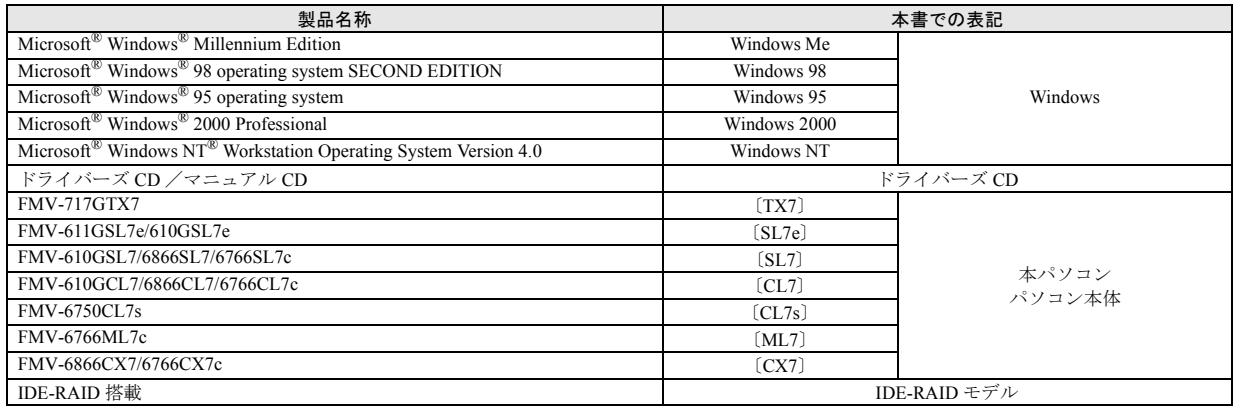

# <span id="page-2-3"></span>FMV マニュアルの参照

本書に記載されていない内容は、『ハードウェアガイド』および『ソフトウェアガイド』に記載されています。これらは「ドライ バーズ CD」内の「FMV マニュアル」(Manual.pdf)からご覧になれます。

# 重 要

- ▶ 周辺機器の取り付けなど、パソコン本体の電源を切ってから行う操作の場合は、事前に該当するページを印刷するか、他 の装置で参照してください。
- `「FMV マニュアル」をハードディスクにコピーして使用する場合は、「ドライバーズ CD」内の「Manual.pdf」と「Manual」 フォルダを同一フォルダにコピーしてください。
- 1 「ドライバーズ CD」をセットします。
- 2 「マイコンピュータ」アイコンをダブルクリックします。 「マイコンピュータ」ウィンドウが表示されます。
- 3 CD-ROM のドライブアイコンをダブルクリックし、「Manual.pdf」をダブルクリックします。 Acrobat Reader 4.0 が起動し、目次が表示されます。
- 4 参照したいマニュアルの名称をクリックします。

# 8重要

▶ CD-ROM ドライブを搭載していない装置の場合は、他の装置で参照するか、ネットワーク上の共有ドライブで参照してく ださい。

<span id="page-3-0"></span>初めて電源を入れたあとに行う Windowsの初期設定(Windows セットアップ)について説明します。必ず、本書の手順に従っ て操作してください。

# <span id="page-3-3"></span><span id="page-3-1"></span>Windows セットアップ

次の「留意事項」をよくお読みになり、電源を入れて Windows セットアップを始めます。

### ■留意事項

- ●本パソコンの電源を入れる前に、ディスプレイなどの接続 を確認してください。
- ●Windows セットアップを行う前に、周辺機器を取り付けな いでください(カスタムメイドオプションを除く)。 Windows セットアップを行う前に周辺機器を取り付ける と、Windows セットアップが正常に行われない場合があり ます。
- ●セットアップが終了するまで、LAN ケーブルを接続しない でください。LAN ケーブルを接続してセットアップを行う と、エラーメッセージが表示される場合があります。
- ●Windows セットアップ時に音が鳴るので、スピーカーを接 続している場合はボリュームを調整してください。
- ●Windowsセットアップの各ダイアログボックスが完全に表 示されないうちにキーを押すと、Windows セットアップが 正常に行われない場合があります。ダイアログボックスが 完全に表示されてから、マウスで操作してください。
- ●電源を入れたあと、画面が中央に表示されない場合は、 ディスプレイの設定機能を使用して調整してください (〔CX7〕除く)。
- ●電源を入れた後、「新しいハードウェアの追加ウィザード」 ダイアログボックスが表示されることがあります。お使い のモニタに合わせたドライバをインストールしてくださ い。

■セットアップ

# $P$ POINT

- ▶ Windows 2000 セットアップ中に「Windows 2000 Professional CD-ROM 上のファイル `xxxxx.xxx` が必 要です。」というメッセージが表示されることがあり ます(xxxxx.xxx には courf.fon などのファイル名が入 ります)。この場合は、「コピー元」に「c:\support\i386」 と入力し、「OK」をクリックして、セットアップを始 めてください。 セットアップが完了したあと、「Windows 2000 Service Pack1 のインストール」( …▶ 『ソフトウェアガイド』参 照)をご覧になり、Service Pack1 をインストールして
- 1 本パソコンの電源を入れます ( …▶ 『ハードウェアガイ ド・ダイジェスト』参照)。 しばらくすると、「Windows 2000 セットアップウィザー ドの開始」が表示されます。
- 2 「次へ」をクリックします。

ください。

「ライセンス契約」が表示されます。 「使用許諾契約書」は、本パソコンにあらかじめインス トールされているWindowsを使用するうえでの契約を記 述したものです。

3 「使用許諾契約書」をよく読み、「同意します」をクリッ クし、「次へ」をクリックします。

# $P$ POINT

▶「同意しません」を選択した場合は、「次へ」をクリッ クしたあと、メッセージに従って操作してください。

「ソフトウェアの個人用設定」が表示されます。

- 4 「名前」と「組織名」を入力し、「次へ」をクリックします。 「コンピュータ名と Administrator のパスワード」が表示 されます。
- <span id="page-3-2"></span>5 「コンピュータ名」、「Administrator のパスワード」と「パ スワードの確認入力」を入力し、「次へ」をクリックし ます。

「ネットワークの設定」が表示されます。 ネットワークの設定については、セットアップ完了後に ネットワーク管理者に確認し、ご使用の環境に合わせて 設定してください (…▶ [P.5](#page-4-0))。

6 「標準設定」をクリックし、「次へ」をクリックします。

### $P$ POINT

- ▶「標準設定」では、次のネットワークコンポーネント がインストールされます。
	- ・Microsoft ネットワーク用クライアント
	- ・Microsoft ネットワーク用ファイルとプリンタ共有 ・インターネットプロトコル(TCP/IP)

「ワークグループまたはドメイン名」が表示されます。

- 7 「このコンピュータはネットワーク上にないか、ドメイ ンのないネットワークに接続している」をクリックし、 「次へ」をクリックします。 「Windows 2000 セットアップウィザードの完了」が表示 されます。
- 8 「完了」をクリックします。
- 9 「再起動する」をクリックするか、または 15 秒待つと本 パソコンが再起動します。 「ネットワーク識別ウィザードの開始」が表示されます。

**修重要** 

- ▶ このとき、「戻る」をクリックしないでください。 再設定が必要な場合は、設定終了後に該当個所を修正 してください。
- 10 「次へ」をクリックします。 「このコンピュータのユーザー」が表示されます。
- 11 「ユーザーはこのコンピュータを ...」をクリックし、「次 へ」をクリックします。

#### PPOINT

ます。

▶「ユーザーはこのコンピュータを ...」を選択した場合 は、Windows 起動時に「Windows へログオン」ダイ アログボックスが表示され、「常に次のユーザーがこ のコンピュータに ...」を選択した場合は、「Windows へログオン」ダイアログボックスが表示されずに自動 的にログオンされます。

「ネットワーク識別ウィザードの終了」が表示されます。

- 12 「完了」をクリックします。 「Windows へログオン」ダイアログボックスが表示され
- 13 [手順](#page-3-2) 5 で入力したパスワードを入力し、「OK」をクリッ クします。

「Windows 2000 の紹介」ダイアログボックスが表示され ます。

# $P$ POINT

- ▶ 本パソコンでは、「Windows 2000 の紹介」 ダイアログ ボックスにある「Windows について」をクリックす ると、「Windows 2000 CD が見つかりません」と表示 されます。この場合は「キャンセル」をクリックした あと、「ディスカバーツアーが見つかりません」ダイ アログボックスで「c:\support\discover」と入力し、 「OK」をクリックしてください。
- 14「スタート」ボタン→「シャットダウン」の順にクリッ クします。
- 15「再起動」を選択し、「OK」をクリックします。 Windows が再起動し、「Windows へログオン」ダイアロ グボックスが表示されたら、ログオンしてください。

これで、Windows セットアップが完了しました。

### ■セットアップ後

〔SL7〕〔CL7〕をお使いの場合は、次のドライバのインストー ルを行ってください。

ドライバのインストールは、それぞれのドライバのインス トール手順をご覧ください。

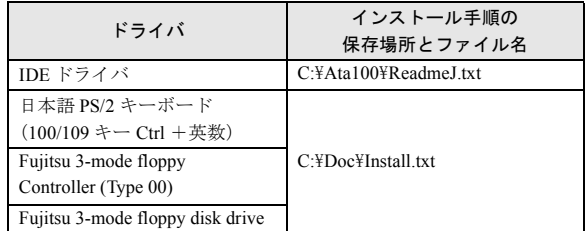

カスタムメイドオプションでアプリケーションを選択して いる場合は、『アプリケーション補足説明書』をご覧くださ い。

### <span id="page-4-0"></span>ネットワークの設定

Windows セットアップ後に、お使いのネットワーク環境に合 わせて、次の手順に従って設定を行ってください。また、 〔TX7〕およびセキュリティ LAN をお使いで、セキュリティ 通信を行う場合には、ネットワークの設定を行ったあと、IP セキュリティポリシーを割り当てる必要があります。設定方 法は、Windows のヘルプをご覧ください。

### ■ネットワークコンポーネントのインストール

### $P$ POINT

▶ 使用するネットワークコンポーネントについては、 ネットワーク管理者に確認してください。

1 「マイネットワーク」アイコンを右クリックし、「プロパ ティ」をクリックします。

「ネットワークとダイヤルアップ接続」ウィンドウが表 示されます。

2 「ローカルエリア接続」アイコンを右クリックし、「プロ パティ」をクリックします。 「ローカルエリア接続のプロパティ」ダイアログボック

スが表示されます。 3 「インストール」をクリックします。

- 「ネットワークコンポーネントの種類の選択」ダイアロ グボックスが表示されます。
- 4 設定するネットワークコンポーネントを選択し、「追加」 をクリックします。 このあとは、メッセージに従って設定を行います。
- ■ネットワーク ID の設定

# $P$ POINT

- ▶ 設定するネットワーク ID(コンピュータ名やドメイン 名など)については、ネットワーク管理者に確認して ください。
- 1 「マイコンピュータ」アイコンを右クリックし、「プロパ ティ」をクリックします。 「システムのプロパティ」ダイアログボックスが表示さ れます。
- 2 「ネットワーク ID」タブをクリックします。
- 3 「ネットワーク ID」または「プロパティ」をクリックし、 コンピュータ名やユーザー名の設定を行います。

# <span id="page-5-0"></span>ユーザー登録について

本パソコンのユーザー登録は、2001 年 5 月頃から弊社 Web サ イトで行えるようになります。詳しくは、「FM WORLD.NET」 (<http://www.fmworld.net/>)にてご案内する予定です。ご了承く ださい。

# <span id="page-5-2"></span><span id="page-5-1"></span>リカバリ CD-ROM 起動ディスクを準備する (CD-ROM ドライブなしモデルをお使いの場合)

CD-ROM ドライブなしモデルを使用する場合は、「リカバリ CD-ROM 起動ディスク」の作成と設定を必ず行ってくださ い。

■リカバリ CD-ROM 起動ディスクの作成

あらかじめ作成用のフロッピーディスクとラベルを1枚ず つ用意してください。

作成方法は次のとおりです。

- 1 CD ブートができる別のパソコンに、本パソコンの「リ カバリ CD-ROM1/3」をセットして CD-ROM から起動 します。 CD-ROM からの起動方法については、お使いのパソコン に添付のマニュアルをご覧ください。
- 2 「起動エラー」のメッセージが表示されたら、【Esc】キー を押します。

メニューが終了し、コマンドプロンプトになります。

- 3 次のように入力し、【Enter】キーを押します。 makefd
- 4 「リカバリ起動ディスクを作成します。」のメッセージが 表示されたらフロッピーディスクをセットして、 【Enter】キーを押します。 フォーマットが始まり、「リカバリ CD-ROM 起動ディス

ク」が作成されます。

### ■リカバリ CD-ROM 起動ディスクの設定

1 「リカバリCD-ROM 起動ディスク」に CD-ROMドライブ のファイルをコピーします。

コピーするファイルについては、お使いになる CD-ROM ドライブに添付されているマニュアルなどを参照して ください。

2 Config.sys を修正します。

「リカバリ CD-ROM 起動ディスク」の「A:\Config.sys」 の該当箇所(XXXXXXXX)を使用するドライバ名に変 更してください。

DEVICE=XXXXXXXX. SYS /D:0EMCD001

3 作成したフロッピーディスクに、「リカバリ CD-ROM 起 動ディスク」と記入したラベルを貼り、書き込み禁止の 状態にします。

# <span id="page-6-0"></span>ドライバのバックアップ

本パソコンに添付の「ドライバーズ CD」から、「バックアッ プディスク」を作成します。 「バックアップディスク」は、ドライバのインストールに使 用します。

### ■バックアップの内容

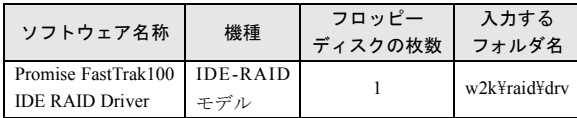

次のものを用意してください。

- ●ドライバーズ CD
- ●1.44MB 2HD フロッピーディスク (上記の表を確認し、必 要な枚数を購入してください)
- ●フロッピーディスクのラベル(必要な枚数を購入してくだ さい)
- ■バックアップ方法
- 1 「ドライバーズ CD」とフロッピーディスクをセットしま す。
- 2 「スタート」ボタン→「プログラム」→「アクセサリ」→ 「コマンドプロンプト」の順にクリックします。
- 3 コマンドプロンプトから、次のように入力し、【Enter】 キーを押します。

format a:

- 4 【Enter】キーを押します。 フォーマットが終了すると、ラベルの入力メッセージが 表示されます。
- 5 【Enter】キーを押します。
- 6 【N】キーを押し、【Enter】キーを押します。
- 7 コマンドプロンプトから、次のように入力し、【Enter】 キーを押します。

cd /d [CD-ROMドライブ]:\w2k\raid\drv

- 8 コマンドプロンプトから、次のように入力し、【Enter】 キーを押します。
	- xcopy  $**$  a: /s /e /h
- 9 作成したバックアップディスクに、ソフトウェア名称を 記入したラベルを貼り、書き込み禁止の状態にします。 ソフトウェア名称は「バックアップの内容」の表で作成 したものを記入してください。

# <span id="page-6-1"></span>プログラムが動かなくなったときは

●次の手順でプログラムを終了させてください。

- 1 【Ctrl】+【Alt】+【Delete】キーを押します。 「Windows のセキュリティ」ウィンドウが表示されます。
- 2 「タスクマネージャ」をクリックします。 「Windows タスクマネージャ」ダイアログボックスが表 示されます。
- 3 「アプリケーション」タブをクリックします。
- 4 動かなくなったプログラムを選択し、「タスクの終了」を クリックします。

プログラムが強制終了されます。

5 「Windows タスクマネージャ」ダイアログボックスを閉 じます。

# <span id="page-7-0"></span>Windows が正常に起動しないときは

次のどちらかの操作を行ってください。

●「ドライバーズ CD」に入っている「QT-PC/U」という診断 プログラムでパソコンの診断をしてください。 診断後にエラーコードが表示された場合は、メモなどに控 えておき、お問い合わせの際にお知らせください。 診断時間は通常 5 ~ 10 分程度ですが、診断するパソコン の環境によっては長時間かかる場合があります。

### $P$ POINT

- ▶「QT-PC/U」によるパソコンの診断は、内蔵 CD-ROM ドライブから実行できます。外付け CD-ROM ドライ ブからは、実行できません。
- 1 「ドライバーズ CD」をセットします。
- 2 本パソコンの電源を一度切り、再び電源を入れます。
- 3 「FUJITSU」ロゴの下に文字が表示されたら、すぐに 【F12】キーを押し続けます。 メニューが表示されます。

4 CD-ROM を選択し、【Enter】キーを押します。 自動的に診断が開始されます。診断は 6 項目について行 われ、各項目の診断結果が画面の「STATUS」の部分に 表示されます。

- ・診断でエラーが発生した場合は、「STATUS」部に 「ERROR」と表示され、画面の「Message Display」部 に 8 桁のエラーコードが表示されます。 お問い合わせの際は、表示されたエラーコードをお知 らせください。
- ・診断でエラーが発生しなかった場合は、「STATUS」部 に「NO ERROR」と表示されます。
- 5 診断が終了し、画面の「Message Display」部に次のよ うに表示されたら、CD-ROM を取り出します。 Eject CD-ROM.

Press Ctrl + ALT + DEL for power off

- 6  $[Ctrl] + [Alt] + [Delete] + \epsilon$ 押します。
- 7 次のように表示されたら、【Enter】キーを押します。

[Ctrl+ALT+DEL Push] -> Power off execute ok (ENTER)? 約 5 秒後に電源が切れます。

ただし、機種によっては次のように表示され、自動的に 電源が切れない場合があります。

#### Please power off manually

この場合は、パソコン本体の電源を切ってください。

上記の操作でエラーが発生しなかった場合は、「[リカバリ概](#page-8-1) [要」](#page-8-1)( …▶ [P.9](#page-8-1)) および「[リカバリ操作](#page-9-1)」( …▶ [P.10](#page-9-1)) をご覧 になり、本パソコンをご購入時の状態に戻してください。 それでも解決しない場合は、「富士通パーソナル製品に関 するお問合せ窓口」またはご購入元にご連絡ください。

●Safe モードで起動してから、ドライバをインストールして ください。

手順は次のとおりです。

- 1 本パソコンの電源を入れます。
- 2 「Windows を起動しています ...」と表示されたら、【F8】 キーを押します。 「Windows 2000 拡張オプションメニュー」が表示されま す。
- 3 「セーフモード」を選択し、【Enter】キーを押します。
- 4 Administrators グループのメンバーとしてログオンしま す。

「Windows はセーフモードで実行されています。」と表示 されます。

5 「OK」をクリックします。

# <span id="page-8-1"></span>リカバリ概要

Windows が起動しないなどの問題が発生した場合、または ハードディスクの領域を変更したい場合は、リカバリを行い ます。

### <span id="page-8-2"></span>リカバリの概要

リカバリとは、「リカバリ CD-ROM」と「リカバリ CD-ROM 起動ディスク」(外付け CD-ROM ドライブをお使いの場合) を使用して、OS、ドライバなどのプレインストールソフト ウェアをご購入時の状態(…▶『ソフトウェアガイド』参照) に戻す操作です。

リカバリは、大きく 2 種類に分かれます。

●ご購入時の状態に戻す 現在のハードディスクの領域設定はそのままで、C ドライ ブをご購入時の状態に戻します。

●領域を設定したあと、ご購入時の状態に戻す ハードディスクの領域を設定したあと、ご購入時の状態に 戻します。

現在のハードディスク領域を変更したいとき、またはハー ドディスクを増設したときには、領域設定が必要になりま す。

### <span id="page-8-0"></span>リカバリの手順

リカバリは次の手順で行います。

#### ■ご購入時の状態に戻す場合

ハードディスクの領域設定は現在お使いの状態のまま、C ド ライブのみをリカバリします。

- **1** リカバリ前の準備 (…▶ [P.10](#page-9-2))
- 2 リカバリ方法(ご購入時の状態に戻す) 内蔵 CD-ROM ドライブをお使いの場合 (…→ [P.10](#page-9-3)) 外付け CD-ROM ドライブをお使いの場合(…→ [P.10](#page-9-4))
- 3 リカバリ終了後 (…▶ [P.12](#page-11-0))

### ■領域を設定したあと、ご購入時の状態に戻す場合

リカバリ中に画面上で確認しながら、ハードディスクの領域 を再設定します。

100MB 単位で 2 区画まで設定できます。

- **1** リカバリ前の準備 (…▶ [P.10](#page-9-2))
- 2 リカバリ方法(領域を設定したあと、ご購入時の状態に 戻す) 内蔵 CD-ROM ドライブをお使いの場合 ( ·▶ [P.11](#page-10-1))

外付け CD-ROM ドライブをお使いの場合 ( ·▶ [P.11](#page-10-2))

## 3 リカバリ終了後 (…▶ [P.12](#page-11-0))

### <span id="page-8-3"></span>留意事項

- ●リカバリやハードディスクの領域の変更を行うと、C ドラ イブのファイルはすべて削除されます。必要に応じて事前 にバックアップを行ってください。
- ●「ご購入時の状態に戻す(推奨)」以外を選択してリカバリ を行った場合、D ドライブが領域設定されます。リカバリ 前に必要なデータを必ずバックアップしてください。
- ●リカバリを行うと、C ドライブは FAT32 に設定されます。 C ドライブを NTFS に変換していた場合は、リカバリ後再 度 NTFS に変換してください ( …▶ 『ソフトウェアガイド』 参照)。
- ●周辺機器を取り付けている場合は、それらをいったん取り 外し、ご購入時の状態に戻してください。
- ●リカバリを終えてセットアップが終了するまで、LAN ケー ブルを接続しないでください。LAN ケーブルを接続して セットアップを行うと、エラーメッセージが表示されるこ とがあります。
- ●カスタムメイドオプションのアプリケーションはリカバ リされません。
- ●CD-ROM ドライブなしモデルをお使いの方は、リカバリに は SCSI カードを増設し、外付けの CD-ROM ドライブを接 続する必要があります。あらかじめご用意ください。

# <span id="page-9-1"></span>リカバリ操作

本パソコンをご購入時の状態に戻す「リカバリ」の方法を説 明します。

# $P$ POINT

▶ リカバリに関する留意事項 ( ·• ▶ [P.9](#page-8-3)) をよくお読み のうえ、リカバリを行ってください。

### <span id="page-9-2"></span>リカバリ前の準備

リカバリを実行する前に、次の操作を行ってください。

■外付け CD-ROM ドライブをお使いの場合

- 1 リカバリ CD-ROM 起動ディスクの準備を行います  $(*\triangleright P.5)$  $(*\triangleright P.5)$  $(*\triangleright P.5)$ 。
- 2 本パソコンに CD-ROM ドライブを接続します。

### ■BIOS 設定について

BIOS の設定をご購入時の設定に戻します(…▶『ハードウェ アガイド・ダイジェスト』参照)。

# $P$ POINT

- ▶ BIOS セットアップの設定をご購入時と異なる設定に していると、インストール時にエラーメッセージが表 示されることがあります。
- ▶ [TX7]のカスタムメイドオプションでスマートカード リーダ/ライタを選択している場合、BIOSセットアッ プで次の項目を設定してください。 「Advanced」-「Peripheral Configuration」-「Serial2」: Disabled

# <span id="page-9-0"></span>リカバリ方法(ご購入時の状態に戻す)

本パソコンをご購入時の状態に戻します。ハードディスクの 領域は変更されません。

### $P$ POINT

▶ リカバリを行うと、C ドライブのファイルはすべて削 除されます。ご注意ください。

# <span id="page-9-3"></span>■内蔵 CD-ROM ドライブをお使いの場合

次のものを用意してください。

- ●「リカバリ CD-ROM 1/3」「リカバリ CD-ROM 2/3」
- 1 「リカバリ CD-ROM 1/3」をセットします。
- 2 本パソコンを再起動します。
- 3 「FUJITSU」ロゴの下に文字が表示されたら、すぐに 【F12】キーを押し続けます。

メニューが表示されます。

- 4 CD-ROM ドライブを選択し、【Enter】キーを押します。 「リカバリ CD-ROM」画面が表示されます。
- 5 【Page Up】【Page Down】キーで説明をスクロールして 内容を確認し、【Y】キーを押します。
- 6 「ご購入時の状態に戻す(推奨)」が反転表示されている ことを確認して【Enter】キーを押します。 確認の画面が表示されます。

# **POINT**

- ▶ ハードディスクの領域を設定し直してリカバリした い場合は、「領域を設定したあと、ご購入時の状態に 戻す」を選択してください。画面を見ながら区画を任 意に設定し、リカバリできます ( …▶ [P.11](#page-10-0))。
- 7 【Y】キーを押します。

しばらくすると「NORTON Ghost™」の画面が表示され、 ファイルのコピーが始まります。「Insert next media and press enter to continue...」と表示されたら、「リカバリ CD-ROM 2/3」をセットし、しばらくしてから【Enter】キー を押します。 リカバリが終了すると「復元作業が正常に終了しまし

た。」と表示されます。

- 8 CD-ROM を取り出してから、本パソコンの電源を切りま す。
- 9 以降、「リカバリ終了後」を参照して操作を行ってくだ さい (…▶ [P.12](#page-11-0))。

### <span id="page-9-4"></span>■外付け CD-ROM ドライブをお使いの場合

次のものを用意してください。

●「リカバリ CD-ROM 1/3」「リカバリ CD-ROM 2/3」

●準備した「リカバリ CD-ROM 起動ディスク」( …▶ [P.5](#page-5-2))

- 1 「リカバリ CD-ROM 1/3」と「リカバリCD-ROM起動ディ スク」をセットします。
- 2 本パソコンを再起動します。
- 3 【Page Up】【Page Down】キーで説明をスクロールして 内容を確認し、【Y】キーを押します。
- 4 「ご購入時の状態に戻す(推奨)」が反転表示されている ことを確認して【Enter】キーを押します。 確認の画面が表示されます。

### $P$ POINT

▶ ハードディスクの領域を設定し直してリカバリした い場合は、「領域を設定したあと、ご購入時の状態に 戻す」を選択してください。画面を見ながら区画を任 意に設定し、リカバリできます ( ·▶ [P.11](#page-10-0))。

### 5 【Y】キーを押します。

しばらくすると「NORTON Ghost™」の画面が表示され、 ファイルのコピーが始まります。「Insert next media and press enter to continue...」と表示されたら、「リカバリ CD-ROM 2/3」をセットし、しばらくしてから【Enter】キー を押します。

リカバリが終了すると「復元作業が正常に終了しまし た。」と表示されます。

- 6 フロッピーディスクとCD-ROMを取り出してから、本パ ソコンの電源を切ります。
- 7 以降、「リカバリ終了後」を参照して操作を行ってくだ さい ( …▶ [P.12](#page-11-0))。

# <span id="page-10-0"></span>リカバリ方法 (領域を設定したあと、ご購入時の状態に戻す)

ハードディスクの領域を設定したあと、ご購入時の状態に戻 します。

リカバリ中に画面で確認しながら、100MB 単位で 2 区画まで の領域を設定できます。

# $P$ POINT

▶ ハードディスクの領域の設定を行うと、C ドライブお よび D ドライブのファイルはすべて削除されます。ご 注意ください。

### <span id="page-10-1"></span>■内蔵 CD-ROM ドライブをお使いの場合

次のものを用意してください。

- ●「リカバリ CD-ROM 1/3」「リカバリ CD-ROM 2/3」
- 1 「リカバリ CD-ROM 1/3」をセットします。
- 2 本パソコンを再起動します。
- 3 「FUJITSU」ロゴの下に文字が表示されたら、すぐに 【F12】キーを押し続けます。 メニューが表示されます。
- 4 CD-ROM ドライブを選択し、【Enter】キーを押します。 「リカバリ CD-ROM」画面が表示されます。
- 5 【Page Up】【Page Down】キーで説明をスクロールして 内容を確認し、【Y】キーを押します。
- 6 「領域を設定したあと、ご購入時の状態に戻す」を選択 し、【Enter】キーを押します。 領域の設定方法により、ここからの操作は異なります。
- 7 領域の設定方法により、次の操作のどちらかを行ってく ださい。

# 1%重要

▶ 領域を変更すると、ハードディスク内のすべてのデー タが失われます。

・「領域を任意に設定して戻す」を選択し、【Enter】キー を押します。

C ドライブの容量を任意に設定してください。【←】 【→】キーを押すと、100MB 単位で、領域を設定でき ます。

その他の設定については、次を参考にしてください。

・ハードディスクを 1 つの区画として設定する ハードディスク全体をCドライブとして設定する かどうか切り替えることができます。 切り替えるには【P】キーを押し、項目のチェッ クマークを確認します。

領域を設定したら、【Enter】キーを押します。

- ・「領 域 を ご 購 入 時 の 状 態 に し て 戻 す」を 選 択 し、 【Enter】キーを押します。 ハードディスク内の領域が、ご購入時の設定となりま す。
- 8 【Y】キーを押します。 領域の設定が行われ、再起動メッセージが表示されま す。
- 9 【Enter】キーを押します。 本パソコンが再起動します。 「FUJITSU」ロゴの下に文字が表示されたら、すぐに 【F12】キーを押し続けます。
- 10 CD-ROM ドライブを選択し、【Enter】キーを押します。 C ドライブをフォーマットしたあと、ファイルのコピー が始まります。
- 11 「Insert next media and press enter to continue...」と表示 されたら、「リカバリ CD-ROM 2/3」をセットし、しば らくしてから【Enter】キーを押します。 ファイルのコピーが終了すると、「復元作業が正常に終 了しました。」と表示されます。
- 12 CD-ROM を取り出してから、本パソコンの電源を切りま す。
- 13 以降、「リカバリ終了後」を参照して操作を行ってくだ さい ( .→ [P.12](#page-11-0))。

### <span id="page-10-2"></span>■外付け CD-ROM ドライブをお使いの場合

次のものを用意してください。

- ●「リカバリ CD-ROM 1/3」「リカバリ CD-ROM 2/3」
- ●準備した「リカバリ CD-ROM 起動ディスク」 (…▶ [P.5](#page-5-2))
- 1 「リカバリCD-ROM 1/3」と「リカバリCD-ROM 起動ディ スク」をセットします。
- 2 本パソコンを再起動します。
- 3 【Page Up】【Page Down】キーで説明をスクロールして 内容を確認し、【Y】キーを押します。
- 4 「領域を設定したあと、ご購入時の状態に戻す」を選択 し、【Enter】キーを押します。 領域の設定方法により、ここからの操作は異なります。

5 領域の設定方法により、次の操作のどちらかを行ってく ださい。

# 1多重 要

- ▶ 領域を変更すると、ハードディスク内のすべてのデー タが失われます。
- ・「領域を任意に設定して戻す」を選択し、【Enter】キー を押します。

C ドライブの容量を任意に設定してください。【←】 【→】キーを押すと、100MB 単位で、領域を設定でき ます。

その他の設定については、次を参考にしてください。

・ハードディスクを 1 つの区画として設定する ハードディスク全体をCドライブとして設定する かどうか切り替えることができます。 切り替えるには【P】キーを押し、項目のチェッ クマークを確認します。

領域を設定したら、【Enter】キーを押します。

・「領域 をご購 入時 の状態 にし て戻す」を選 択し、 【Enter】キーを押します。 ハードディスク内の領域が、ご購入時の設定となりま

す。

6 【Y】キーを押します。

領域の設定が行われ、再起動メッセージが表示されま す。

7 【Enter】キーを押します。

本パソコンが再起動します。

C ドライブがフォーマットされたあと、ファイルのコ ピーが始まります。

- 8 「Insert next media and press enter to continue...」と表示 されたら、「リカバリ CD-ROM 2/3」をセットし、しば らくしてから【Enter】キーを押します。 ファイルのコピーが終了すると、「復元作業が正常に終 了しました。」と表示されます。
- 9 フロッピーディスクとCD-ROMを取り出してから、本パ ソコンの電源を切ります。
- 10 以降、「リカバリ終了後」を参照して操作を行ってくだ さい (…▶ [P.12](#page-11-0))。

# <span id="page-11-0"></span>リカバリ終了後

本パソコンの電源を切ったあと、以下の操作を行ってくださ い。

- 1 周辺機器が取り付けられている場合は、すべて取り外し ます(カスタムメイドオプションを除く)。
- 2 本パソコンの電源を入れます。
- 3 以降、「セットアップ」を参照してWindowsのセットアッ プを行ってください ( …▶ [P.2](#page-3-3))。

標準の LAN をお使いの方は、以上でリカバリは終了です。 セキュリティLAN を搭載している場合は、「FMV-1803S セキュ リティ対応 LAN Driver CD-ROM」の「Readme.txt」をご覧にな り、セキュリティ LAN および Packet Protect の設定を行ってく ださい。

〔TX7〕をお使いの場合は、リカバリCD-ROMの「\Pktpt\Pktpt.pdf」 をご覧ください。

セットアップ後、必要に応じてソフトウェアをアンインス トールしてください(…▶『ソフトウェアガイド』参照)。 また、必要に応じてドライバ、添付アプリケーションまたは カスタムメイドオプションのアプリケーションをインス トールします。

Microsoft、Windows、MS、Windows NT は、米国 Microsoft Corporation の米国およびその他の国における登録商標です。 その他の各製品名は、各社の商標、または登録商標です。 その他の各製品は、各社の著作物です。

All Rights Reserved, Copyright<sup>©</sup> 富士通株式会社 2001

このマニュアルは再生紙を使用しています。